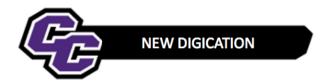

## **Changing Permissions**

**Step 1:** From within your e-Portfolio, click on the three lines in the upper right-hand corner of the screen and choose SETTINGS:

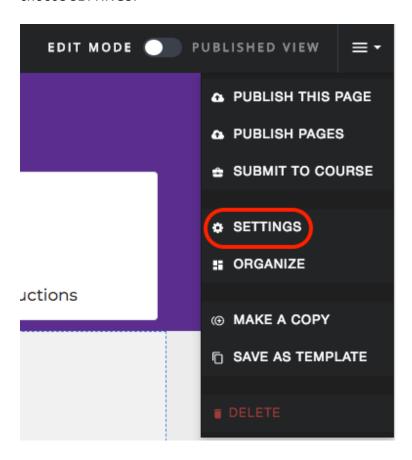

Step 2: Click on Edit next to "ALSO SHARE WITH SPECIFIC PEOPLE..."

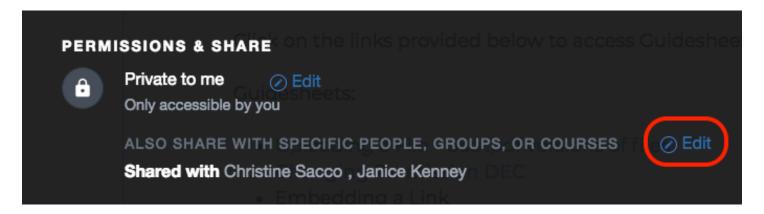

**Step 3**: You will see the person added to your e-Portfolio. By default, they are added as a Viewer.

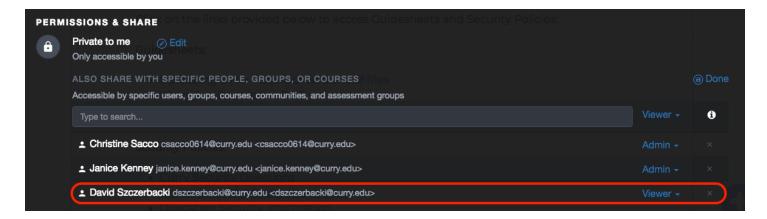

**Step 4**: Change the permission to Admin if necessary; for example, for the DEC Chair. When adding DEC Members, their permission is set to Viewer.

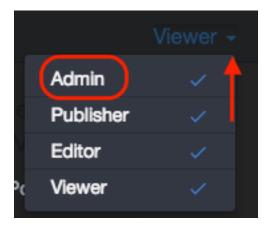

**Step 5**: Click on **Save Settings**:

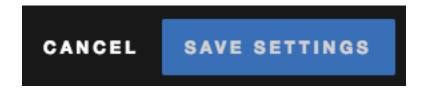